# 求人者マイペー

# 操作ガイドブッ

永人者マイページをご利用いただく皆さまへ

本書では、ハローワークへ求人申し込みをされる全ての求人者の皆様が、 求人者マイページを活用することで、採用活動にかかる時間・手間・コストを削減 できるよう、操作方法を「目的ごと」「簡単に」「わかりやすく」まとめております。 実際の画面を使った操作ガイド付きで、どなたでもわかる内容となりますので、 求人者マイページをご利用の際には、ぜひご活用ください。 より詳しい内容は、『求人者マイページ利用者マニュアル』をご確認ください。

『求人者マイページ利用者マニュアル』 『ハローワークインターネットサービス』 os. ₩Θ (第 1.7 版) ※トップページが表示されます。 ※PDF 形式で表示されます。 <https://www.hellowork.mhlw.go.jp> ※表示されるまで多少お時間がかかります。 or [https://www.hellowork.mhlw.go.jp/doc](https://www.hellowork.mhlw.go.jp/doc/kyuujin_mp_manual.pdf) /kyuujin̲mp̲manual.pdf**厚生労働省 都道府県労働局 ハローワーク**

**2023年3月 作成 (第 1.5版)**

# <del>11111111111111111111</del> ++++++++++ \*\*\*\*\*\*\*\*\*\*\*\*\*\*\*\*\*\*\* \*\*\*\*\*\*\*\*<br>\*\*\*\*\*\*\*\*<br>\*\*\*\*\*\*\*\*

目次

ē

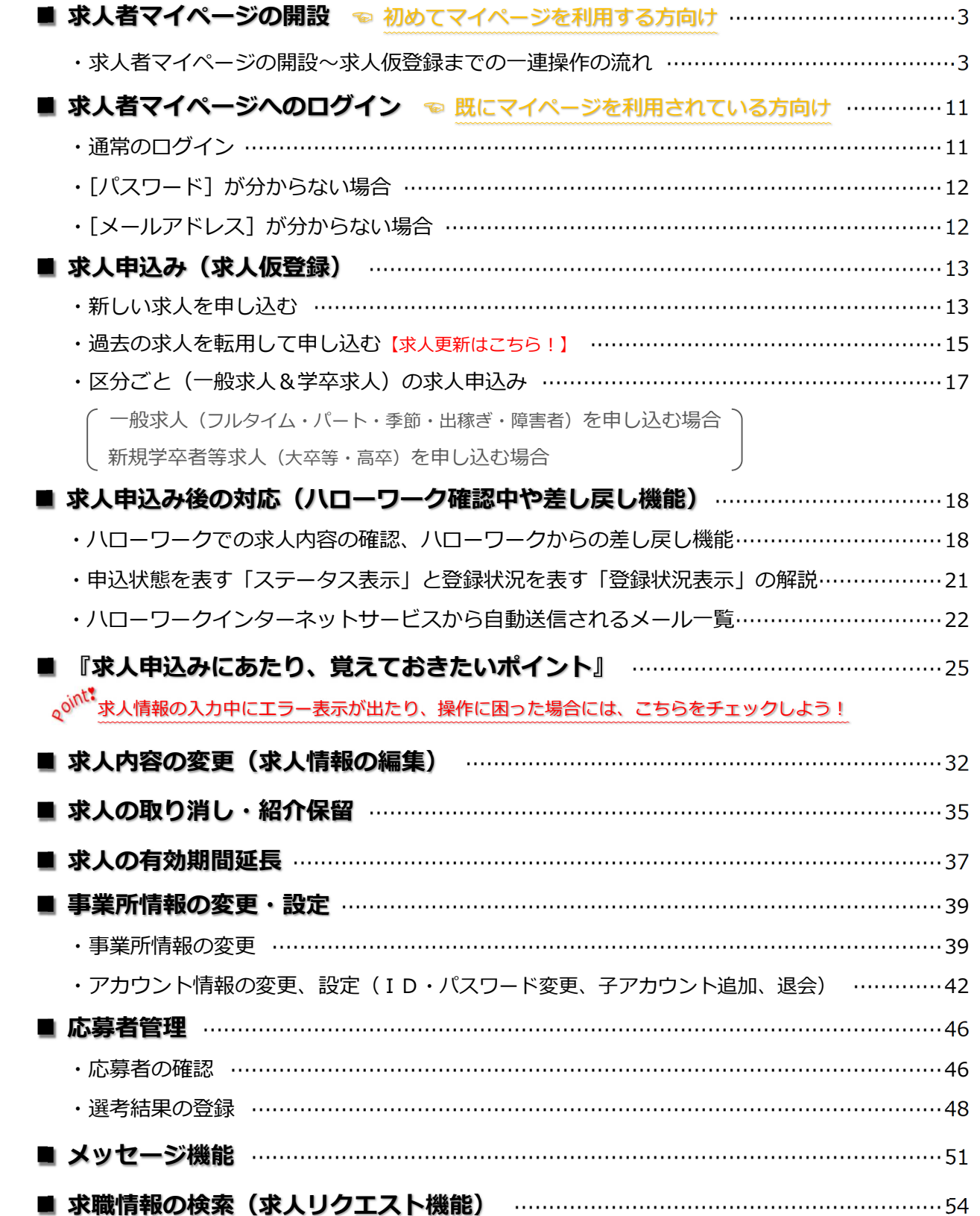

 $\left| \frac{1}{2} \right\rangle$ 

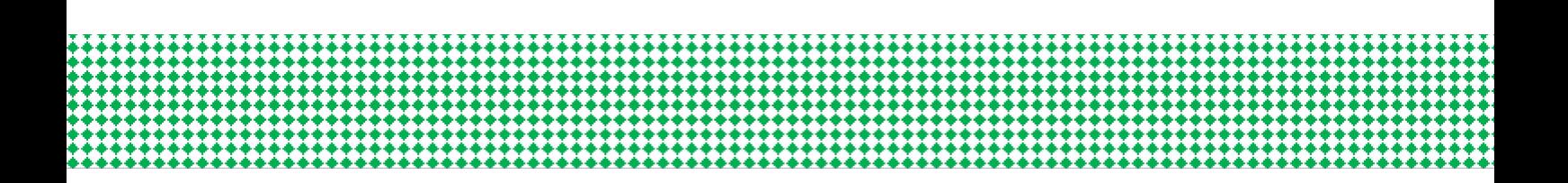

# **問い合わせ先**

**マイページの操作方法に関するご質問や、システム不具合などに関するご連絡は、 以下のヘルプデスクまでご連絡ください。**

<ヘルプデスク>

**電話によるお問い合わせの場合**

☎ 0570-077450

受付日時:月曜~金曜(年末年始・祝日除く)9:30~18:00

**メールによるお問い合わせの場合**

✉ helpdesk@hd.hellowork.mhlw.go.jp

**求人申し込み・求人内容に関するご相談や、求人者マイページの開設希望の際の お問い合わせは、事業所の管轄するハローワークまでご連絡ください。**

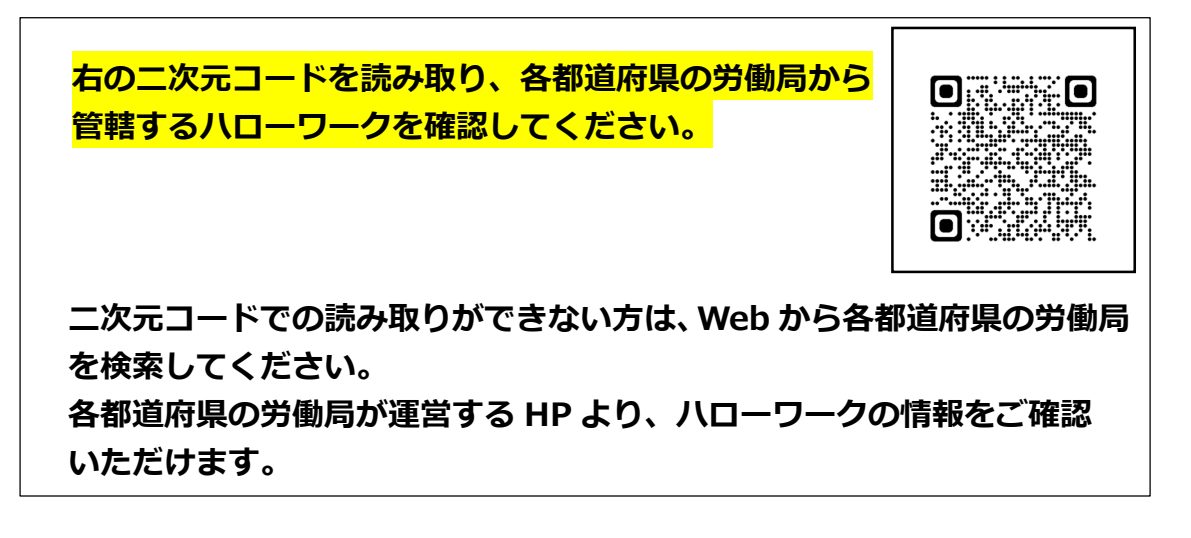

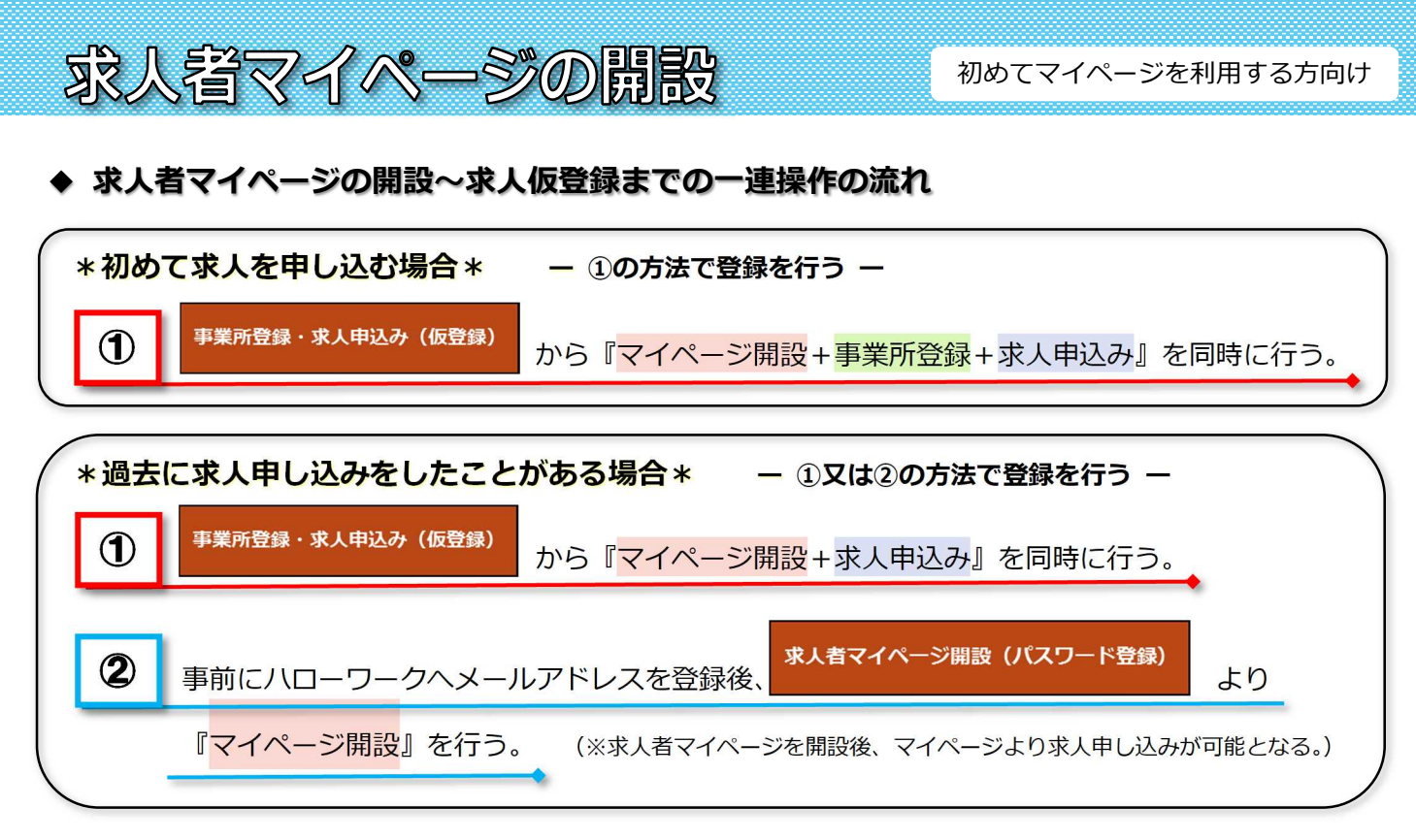

ハローワークインターネットサービス トップページ

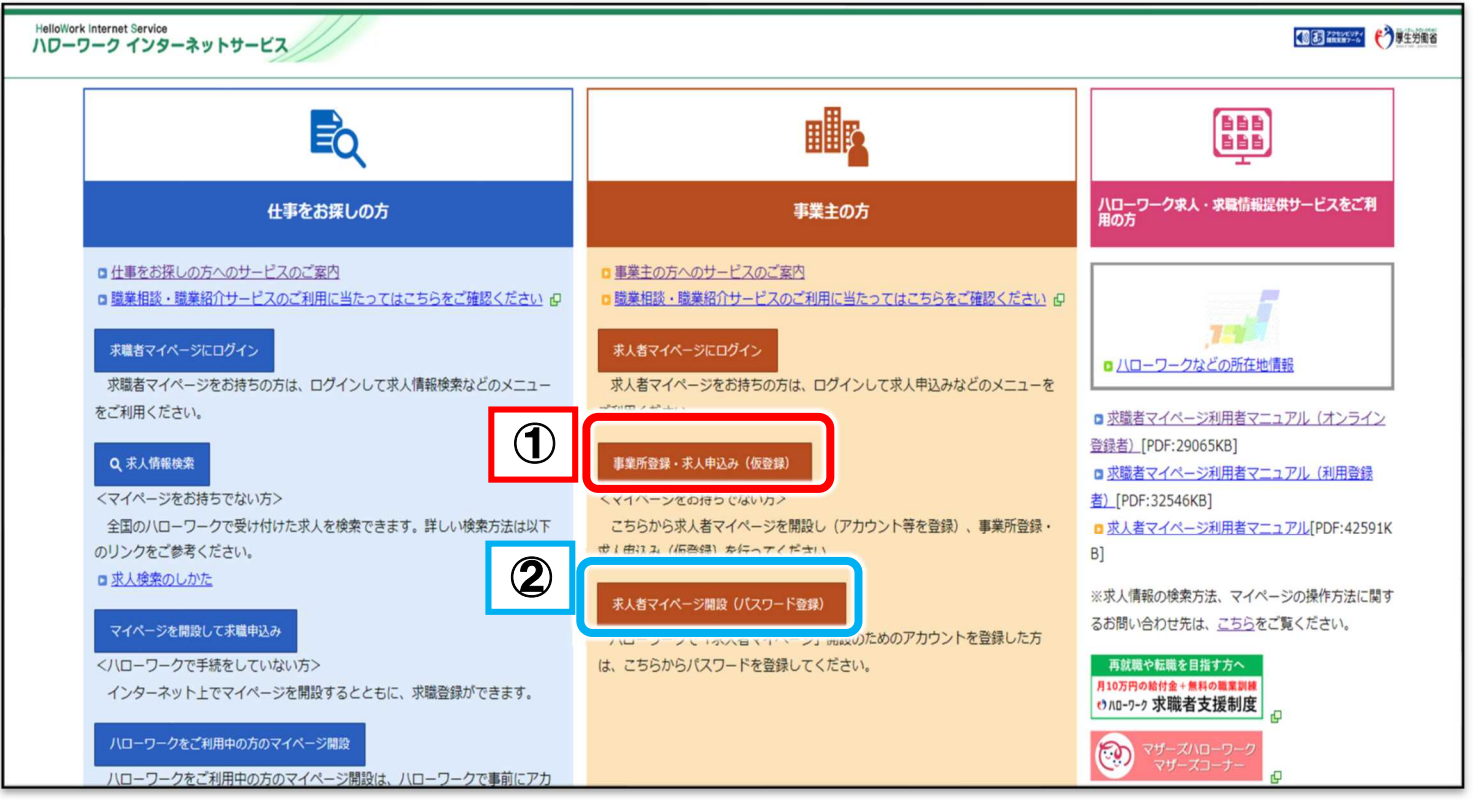

**具体的な操作手順は次ページへ ↪**

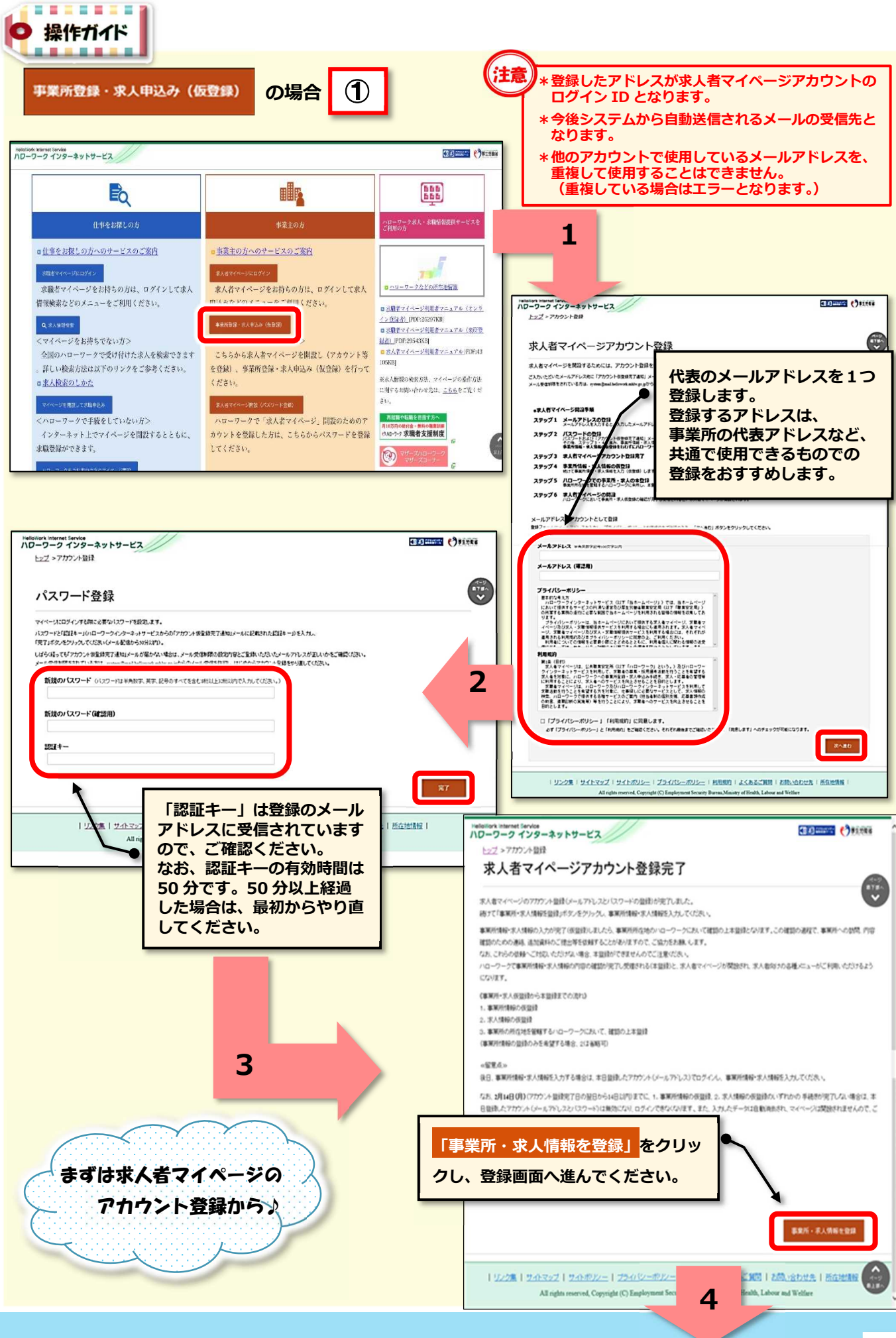

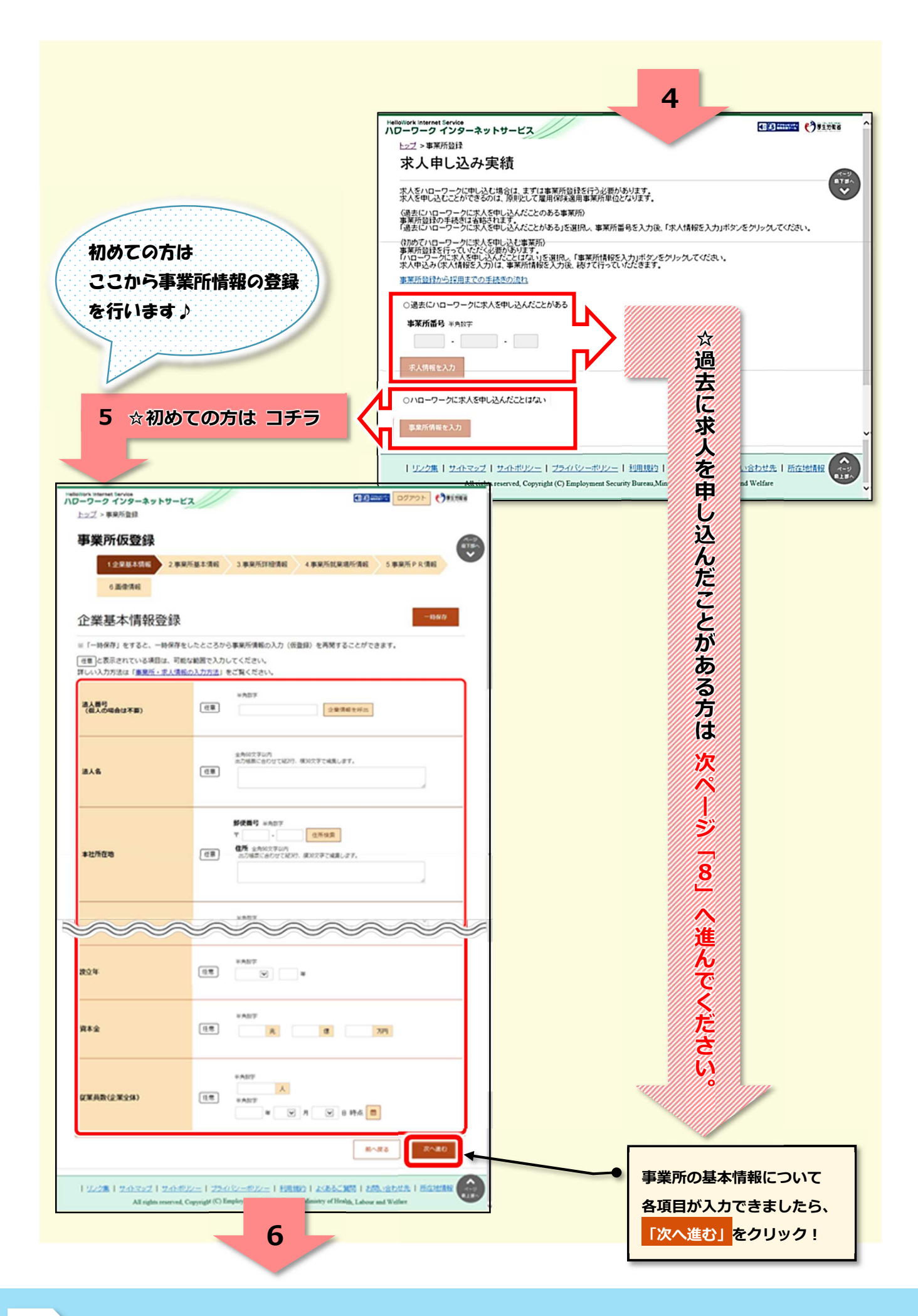

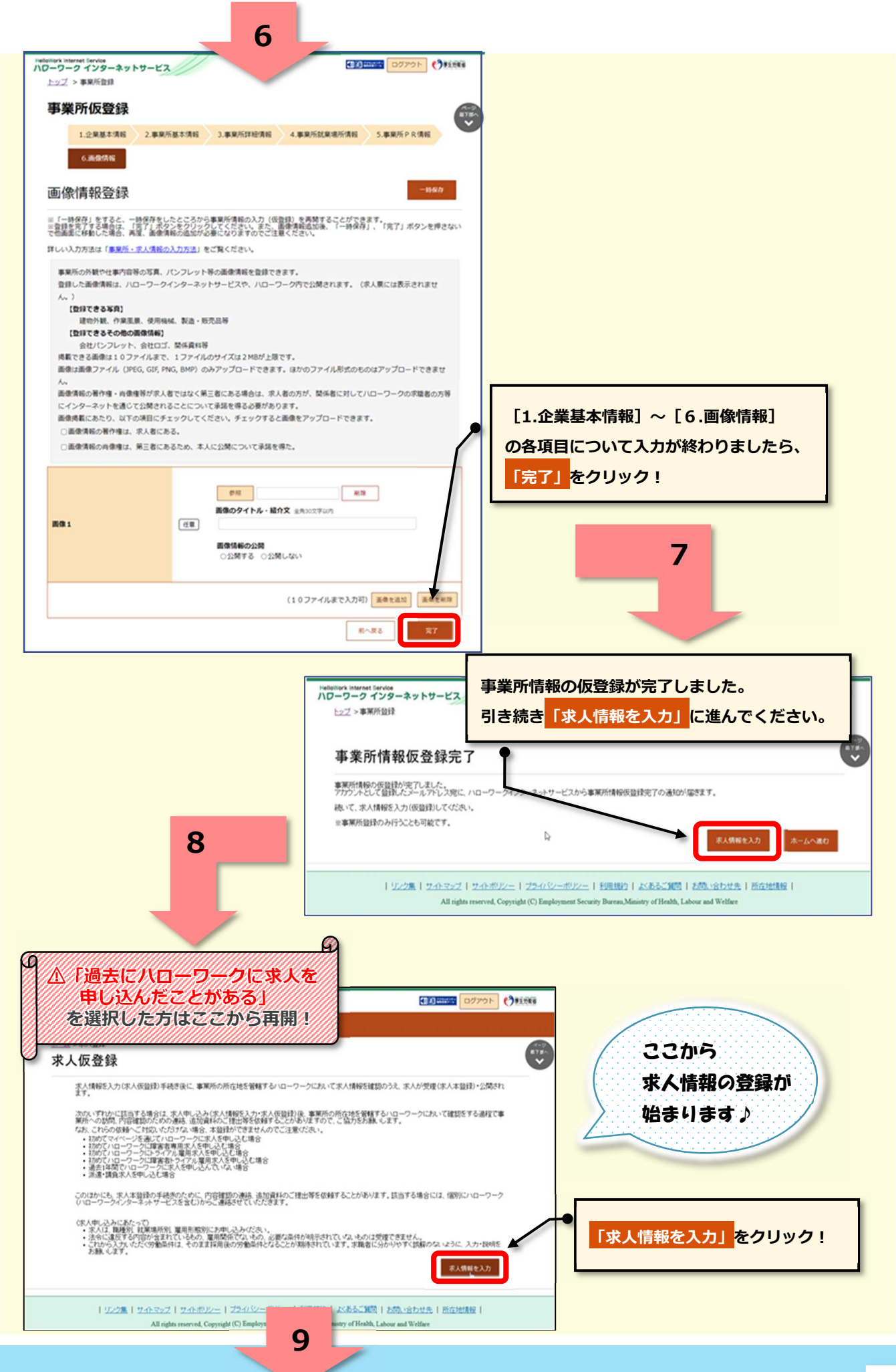

HelloWork Internet Service

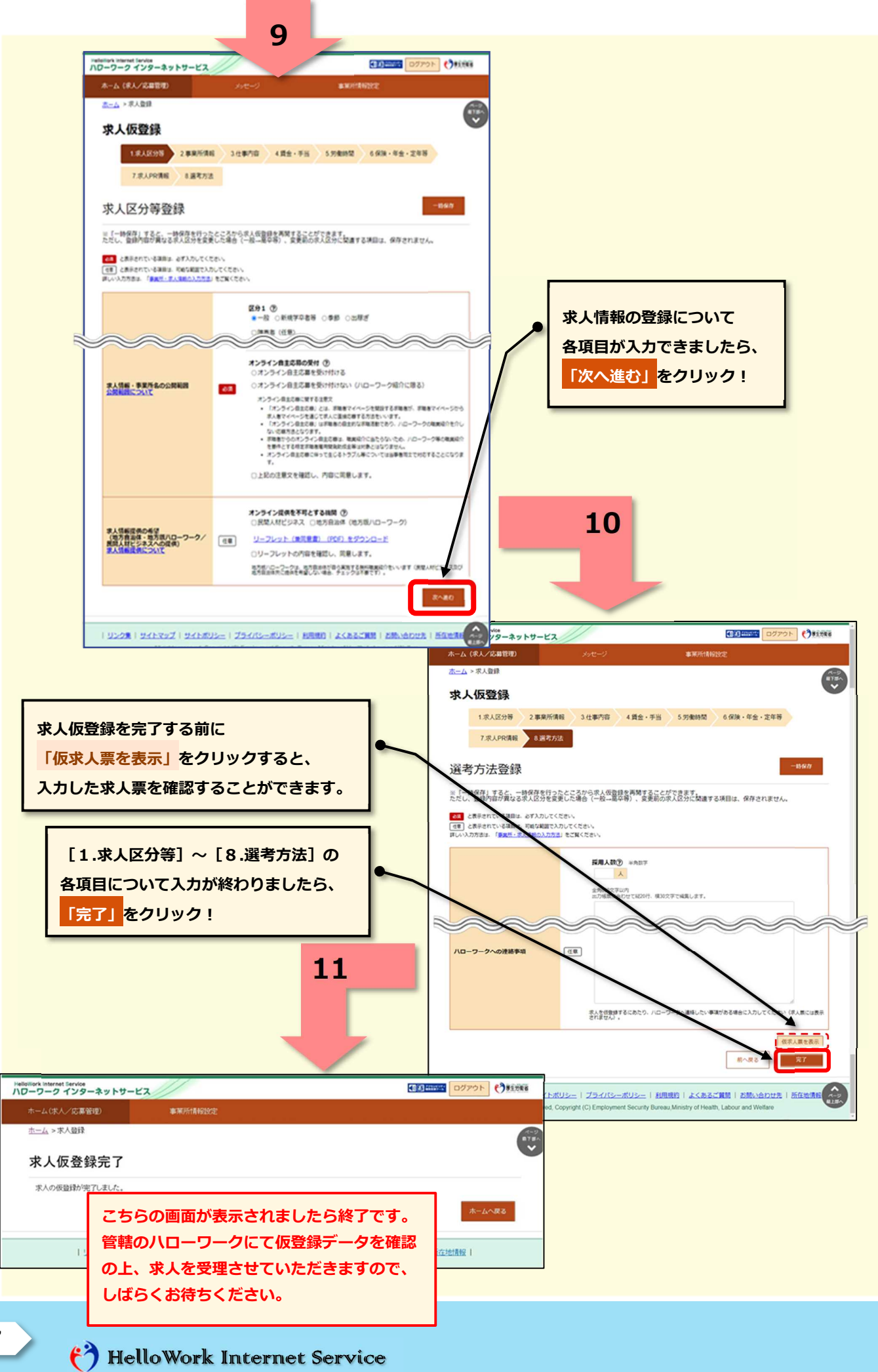

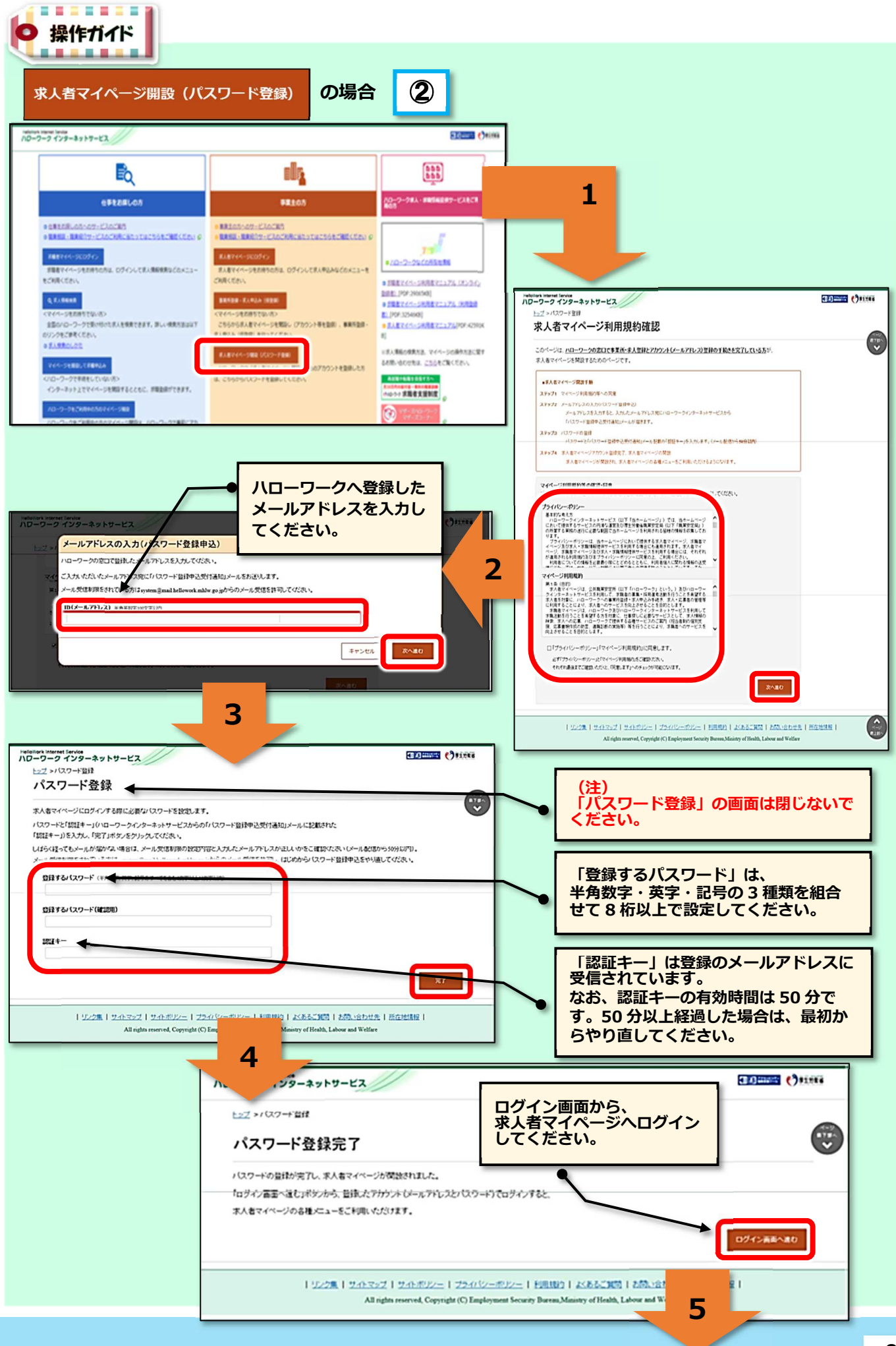

# HelloWork Internet Service

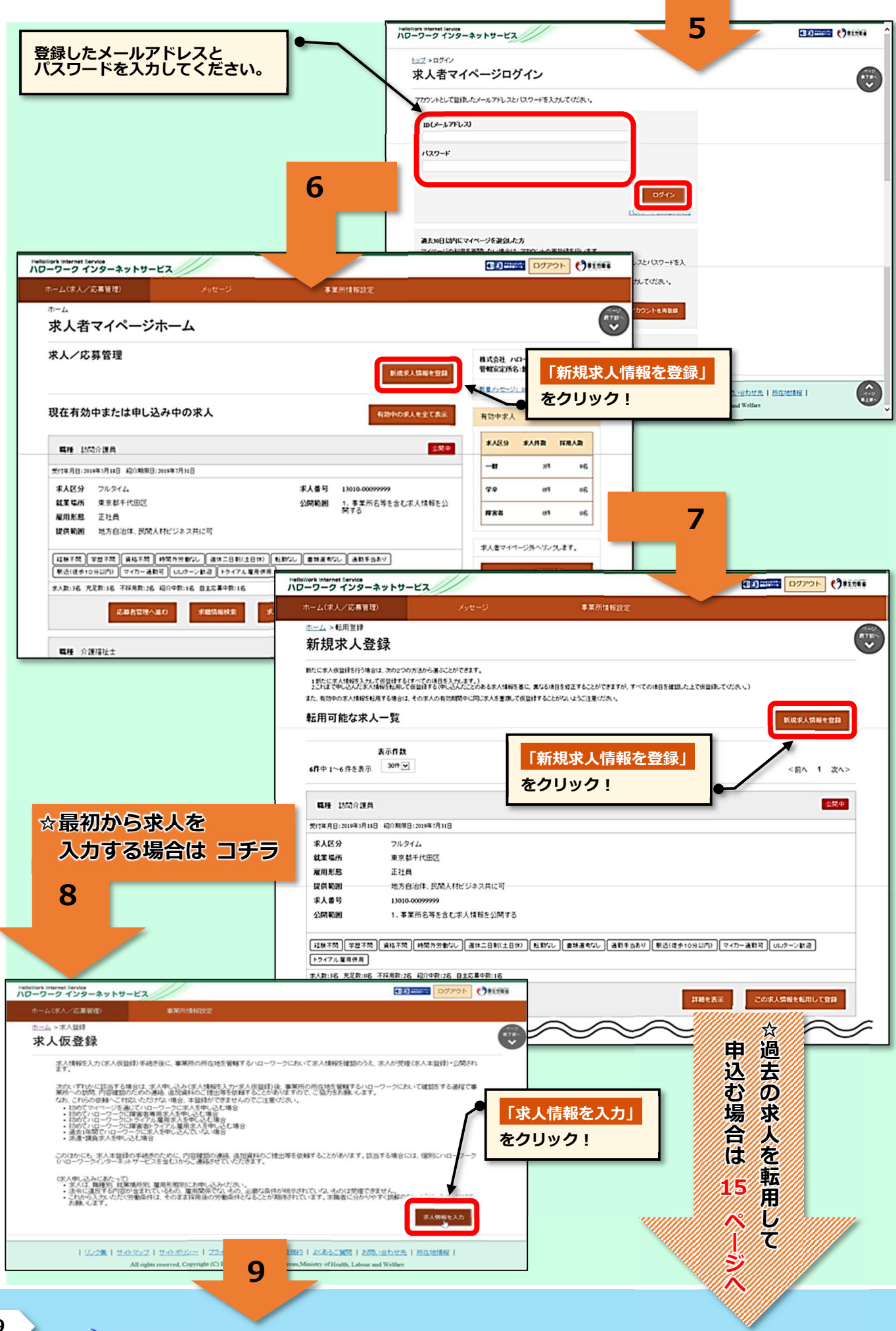

# (3) HelloWork Internet Service

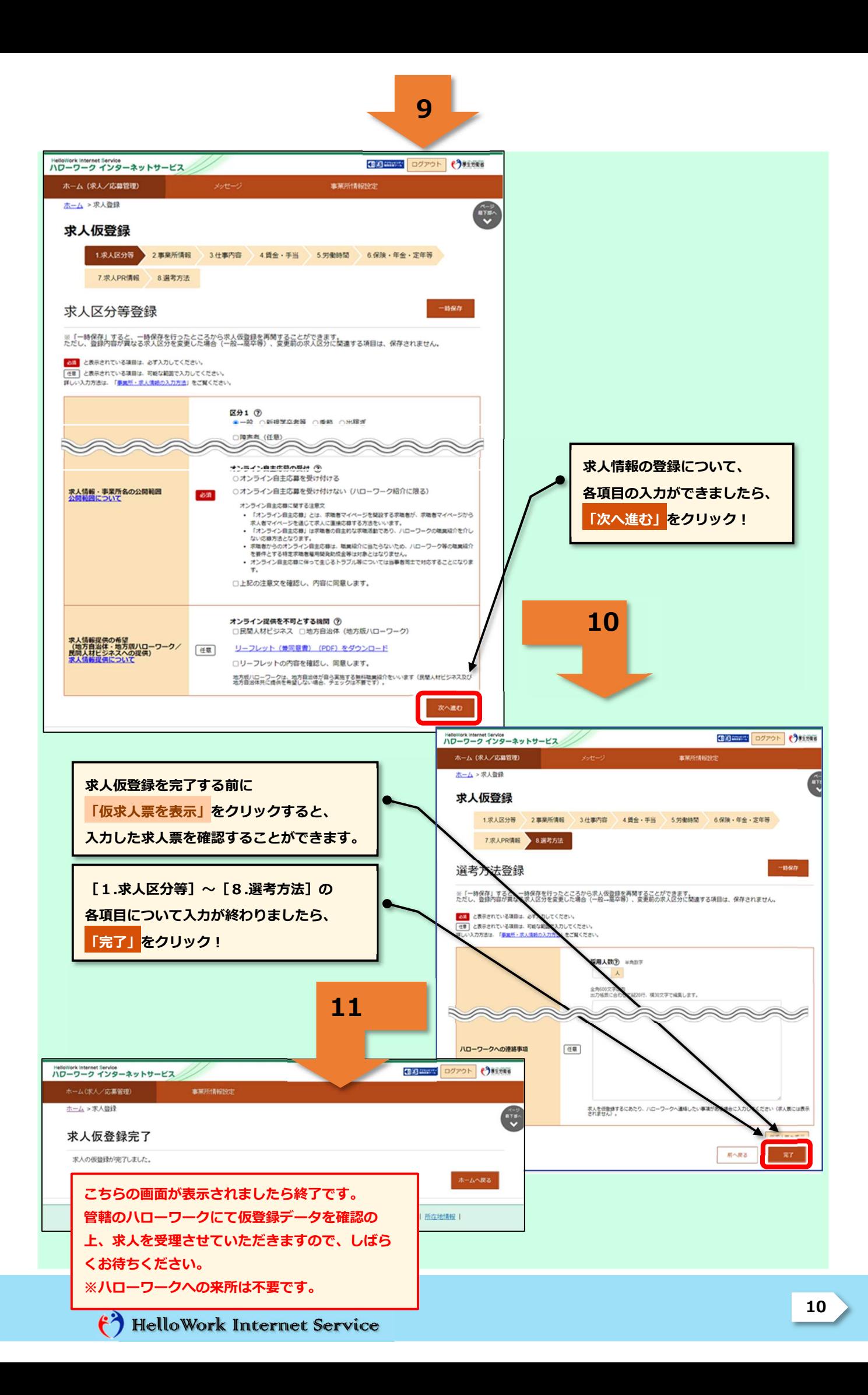

求人着マイページへのログイン

既にマイページを利用されている方向け

まんのおく かんじょう かんじょう あんじょう かんじょう かんじょう かんじょう かんじょう かんじょう かんじょう かんじょう かんじょう かんじょう かんじょう かんじょう かんじょう かんじょう かんじょう かんじょう かんじょう かんじょう かんじょう かんじょう かんじょう かんじょう かんじょう かんじょう かんじょう かんじょう かんじょう かんじょう

# **◆ [メールアドレス][パスワード]が分かる方(通常のログイン方法)**

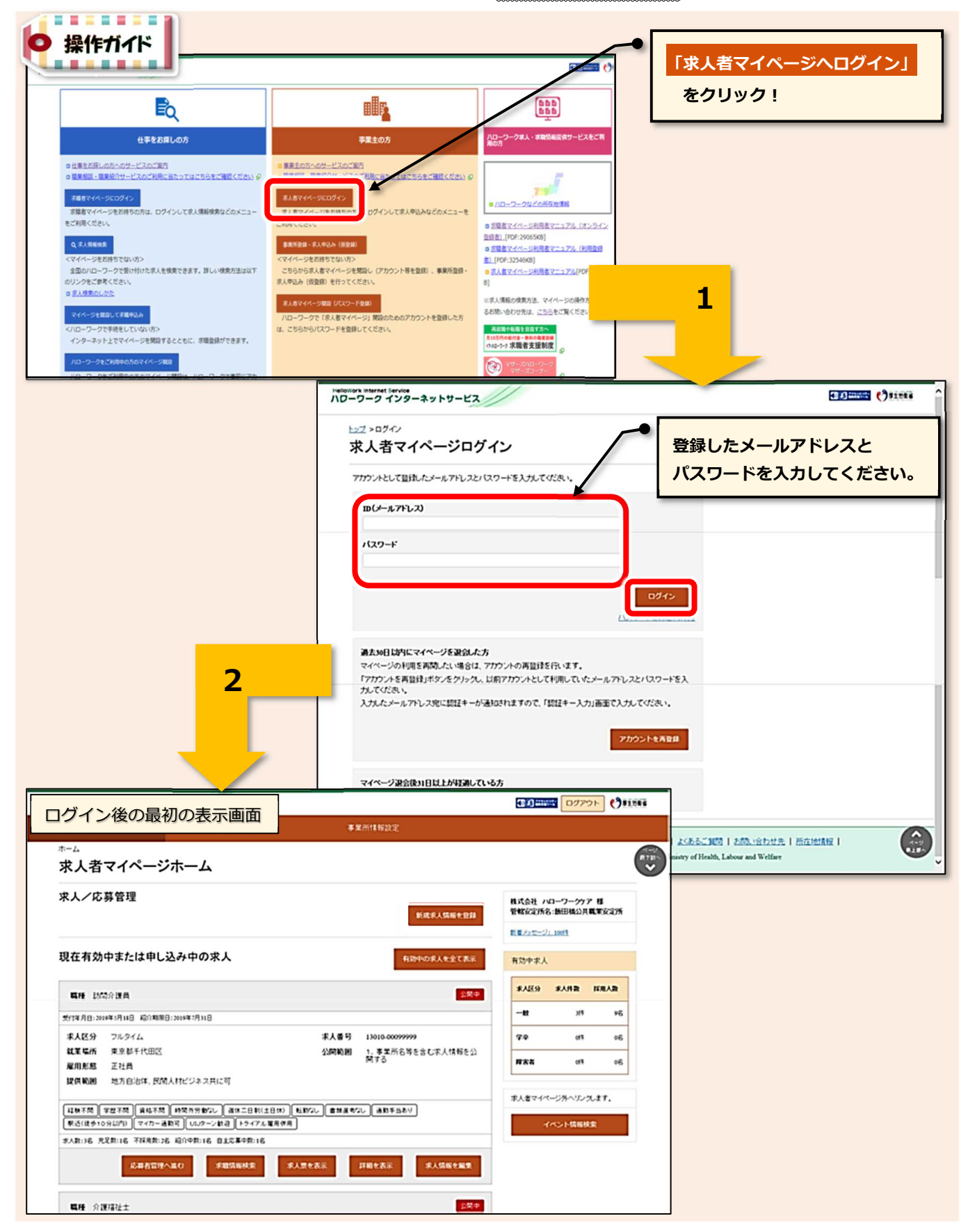

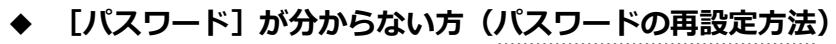

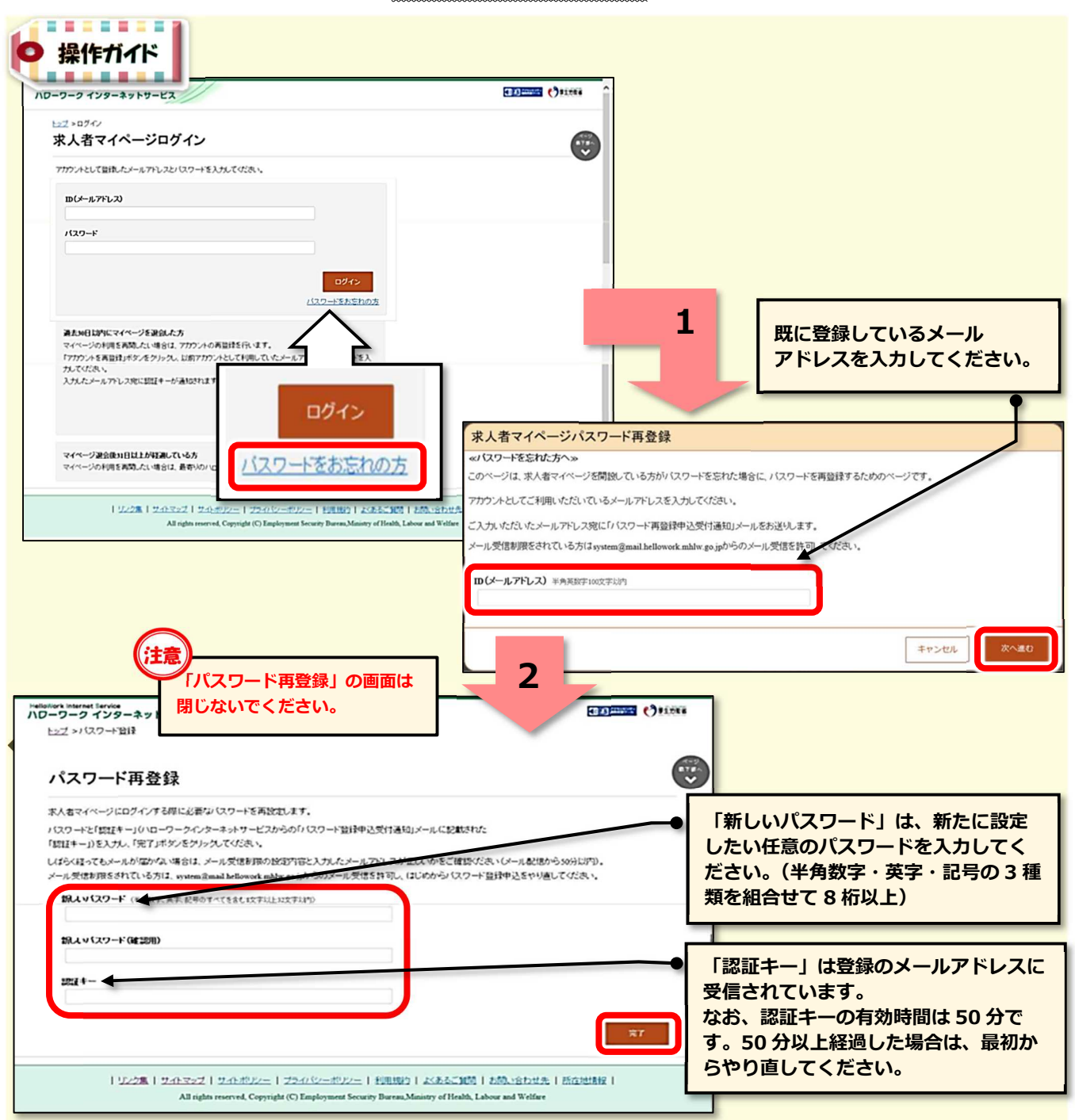

# **◆ 「メールアドレス」が分からない方(メールアドレスの確認方法)**

メールアドレスがお分かりにならない場合は、求人者マイページへのログインができません。

メールアドレスの確認をご希望の方は、お手数ですが管轄のハローワークまでお越しください。

※お電話での回答はできません。

※ご来所の際は、事業所関係者であることの確認を行うため、名刺や社員証等の提示をお願いする 場合がありますので、予めご準備をお願いいたします。

求人申込み (求人仮登録)

◆ 新しい求人を申し込む<br><mark>イェェェェェ』</mark>

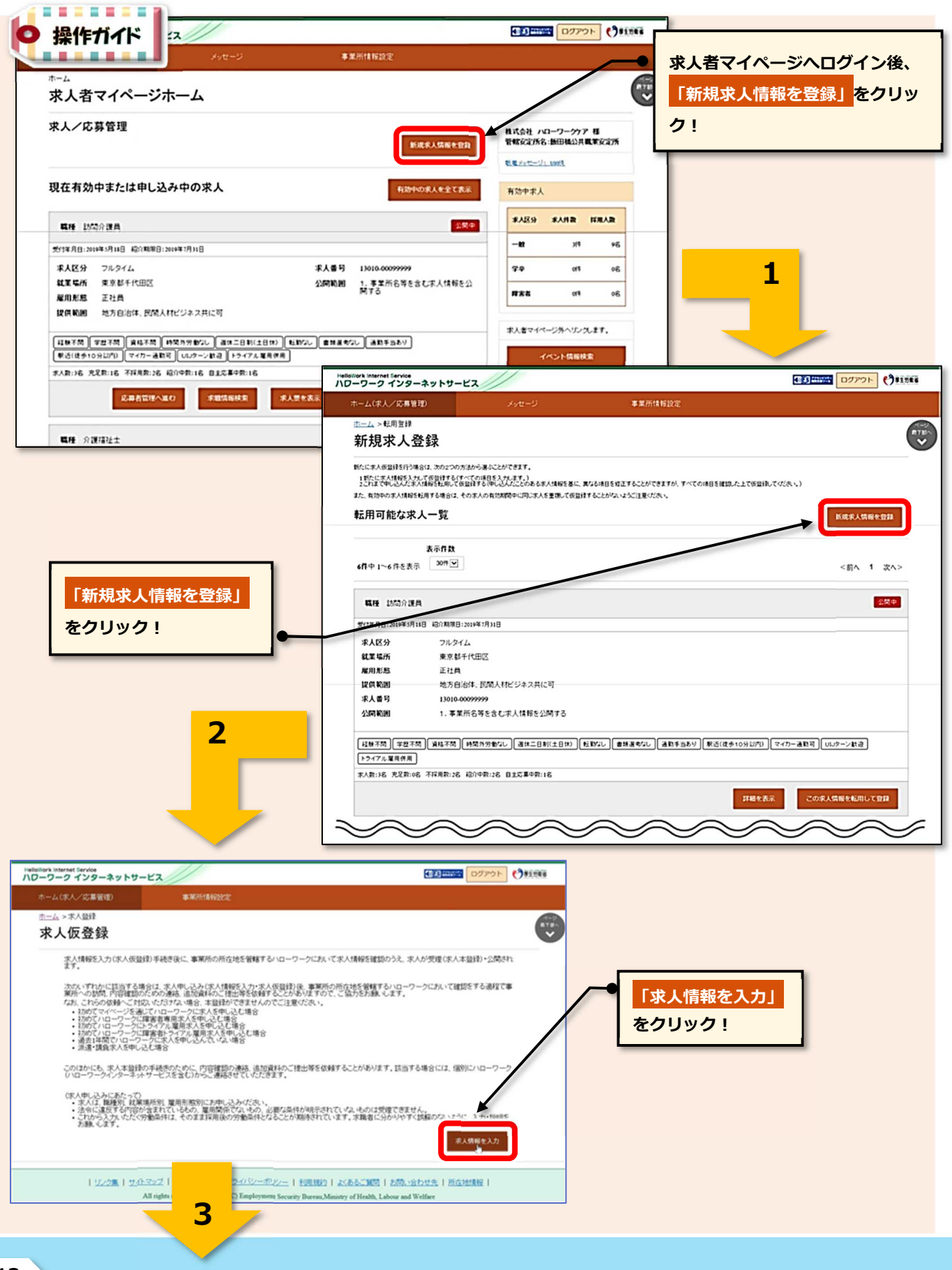

# HelloWork Internet Service

![](_page_14_Figure_0.jpeg)

# **◆ 過去の求人を転用して申し込む (求人の更新はこちらから!)**

![](_page_15_Picture_56.jpeg)

### HelloWork Internet Service

![](_page_16_Figure_0.jpeg)

### **◆ 区分ごと(一般求人&学卒求人)の求人申込み**

![](_page_17_Figure_1.jpeg)

**求人項目が多くなります。**

**CONTRACTOR 744888042 (68) 0** 

**高 卒…高校の方を対象とする場合選択**

**求人区分**

# 求人申込み後の対応 (ハローワーク確認中や差し戻し機能)

#### **◆ ハローワークでの求人内容の確認、ハローワークからの差し戻し機能**

- ●求人仮登録や求人内容の変更(編集)を申し込んだ場合、求人のステータス表示は <mark>「ハローワーク確認中」</mark>となり、求人者マイページでの内容修正ができない状態となります。
- ●ハローワークにて求人内容を確認した後、内容修正等が必要な場合は、電話連絡又は「差し戻し」に よる修正依頼を行います。その際、ステータス表示が<mark>「差し戻し中」</mark>となれば内容修正が可能です。
- ●「差し戻し」による修正依頼の内容は、求人者マイページのログインアカウント (親 ID) のアドレ スへ直接メール送信されますので、修正依頼の内容に基づき、求人内容の修正を行ってください。

![](_page_18_Figure_5.jpeg)

●「差し戻し」による修正依頼があった場合の『求人内容変更~再申し込み』までの操作方法

![](_page_19_Figure_1.jpeg)

![](_page_20_Figure_0.jpeg)

#### **◆ 申込状態を表す「ステータス表示」と登録状況を表す「登録状況表示」の解説**

●求人者マイページホーム画面などにおいて、求人の申込状態を表すものを「ステータス表示」と呼び ます。ステータス表示は以下の6種類に分類されています。

|                | ステータス表示   | 状態                                                                                                    |
|----------------|-----------|----------------------------------------------------------------------------------------------------|
| $^{\circledR}$ | ハローワーク確認中 | 求人仮登録や求人内容の変更等により申し込んだデータを、 ハローワークにて <br>確認している状態のこと。<br>この表示中は、求人者にて求人内容の変更を行うことはできない。                                              |
| $2$            | 差し戻し中     | 求人仮登録や求人内容の変更等により申し込んだデータについて、 ハローワーク <br>から修正依頼がきている状態のこと。<br>修正依頼の内容は、親アカウントのメールアドレスへ直接メールが送信される。<br>この表示中は、求人者にて求人内容の変更を行うことができる。 |
| $\circled{3}$  | 編集中       | 「有効中の求人や差し戻し中の求人について、内容の変更(修正)を行っている状<br>態のこと。<br>変更データをハローワークへ申し込む場合は、「編集内容を申込」をクリックす<br>る必要がある。                                    |
| $\circled{4}$  | 公開中       | 求人票が有効中であり、ハローワークインターネットサービスへも公開されてい<br>る状態のこと。                                                                                      |
| $\circledS$    | 非公開       | 求人保留中または求人有効中ではあるがハローワークインターネットサービス<br>には非公開となっている状態のこと。                                                                             |
| $\circled{6}$  | 無効        | 求人が無効となっている状態。 求人を再度公開する場合は、 求人者マイページホ <br>ームの 「新規求人情報を登録   から求人仮登録する必要がある。 (詳細は15ペー<br>ジヘ)                                          |

**求人の「ステータス表示」一覧**

●事業所情報・設定の画面や求人情報編集の画面において、求人の登録状況を表すものを「登録状況表 示」と呼びます。登録状況表示は以下の4種類に分類されています。

#### **事業所情報・設定画面 及び 求人情報編集画面 での「登録状況表示」一覧**

![](_page_21_Picture_205.jpeg)

# **◆ ハローワークインターネットサービスから自動送信されるメール一覧**

●求人者マイページを開設すると、様々な画面においてハローワークインターネットサービスより 自動メールが送信されます。内容により送信先アドレスが異なりますのでご留意ください。

※親 ID=ログインアカウントで登録のメールアドレス 子 ID=追加アカウントで登録のメールアドレス

![](_page_22_Picture_478.jpeg)

HelloWork Internet Service

![](_page_23_Picture_457.jpeg)

![](_page_24_Picture_186.jpeg)

# Qoint? 「求人申込みにあたり、覚えておきたいポイント」

![](_page_25_Figure_1.jpeg)

![](_page_25_Figure_2.jpeg)

<sup>2</sup>) HelloWork Internet Service

![](_page_26_Figure_0.jpeg)

HelloWork Internet Service

#### ( 求人情報提供 (オンライン提供) とは )

**求人情報提供の選択 (オンライン提供)**

ハローワークへ公開した求人情報を、地方自治体や民間人材会社に対しても 情報提供することにより、ハローワーク以外の求職者へも広く情報公開するこ とができる制度です。(※情報提供先は、都道府県労働局において許可を受けた機関のみ)

![](_page_27_Figure_2.jpeg)

![](_page_28_Figure_0.jpeg)

![](_page_29_Figure_0.jpeg)

# (3) HelloWork Internet Service

![](_page_30_Figure_0.jpeg)

![](_page_30_Figure_1.jpeg)

HelloWork Internet Service

![](_page_31_Figure_0.jpeg)

![](_page_31_Figure_1.jpeg)

![](_page_32_Picture_0.jpeg)

# (2) HelloWork Internet Service

![](_page_33_Figure_0.jpeg)

# (3) HelloWork Internet Service

![](_page_34_Figure_0.jpeg)

# 求人の取り消し。紹介保留

**◆ 求人の取り消し・・・求人の必要がなくなった場合**(採用が決まった、採用計画が変更となった等)

**◆ 紹介保留・・・求人を一時停止する場合**(応募多数で新たな紹介を控えたい、求人内容の見直しをしたい等)

![](_page_35_Picture_68.jpeg)

# (2) HelloWork Internet Service

![](_page_36_Picture_0.jpeg)

![](_page_37_Picture_0.jpeg)

# HelloWork Internet Service

![](_page_38_Picture_0.jpeg)

# 事業所情報の変更・設定

#### **◆ 事業所情報の変更**

事業所情報(以下「事業所情報の項目」より)が変更となった場合は、速やかに変更してください。 なお、登録内容は事業所の基本情報となりますので、加入保険や定年制など、労働者によって異な る内容については、「その事業所に雇用される通常の労働者(主に正社員)に適用されている内容」 を入力してください。(登録時点で「未加入の保険」や「規定されていない制度」などは入力できません。) また、一部項目については全ての求人へ表示されますので、最新の情報となっているか確認してく ださい。

**【 事業所情報の項目 】** ※下記のうち、色の付いている箇所が全ての求人へ表示される項目です。

#### **企業基本情報**

法人番号/法人名/本社所在地/設立年/資本金/従業員数(企業全体)

#### **事業所基本情報**

事業所名/代表者名/事業所所在地/電話番号/FAX/労働者派遣事業の許可番号

#### **事業所詳細情報**

事業内容/会社の特長/就労継続支援A型事業所/従業員数(事業所単位)/加入保険等/企業年金/ 退職金共済/退職金制度/定年制/再雇用制度/勤務延長/事業所に関する特記事項/労働組合/ 職務給制度/育児休業・介護休業・看護休暇取得実績/復職制度/就業規則/ホームページURL/ PRロゴマーク

#### **事業所就業場所情報**

#### **事業所PR情報**

代表的な支店・営業所・工場等/年商/主要取引先/関連会社/福利厚生・研修制度/両立支援の内容 企業在籍型ジョブコーチの有無/エレベーターの有無/階段の手すり/バリアフリー対応トイレ/ 建物内の車いす移動/点字設備の有無/休憩室の有無/障害者に配慮したその他の施設・設備等

#### **画像情報**

![](_page_39_Figure_14.jpeg)

![](_page_40_Figure_0.jpeg)

![](_page_41_Picture_0.jpeg)

# **◆ アカウント情報の変更、設定(ID・パスワード変更、子アカウント追加、退会)**

#### **― ID・パスワードの変更、退会 ―** ログインアカウント [通称] 親アカウント

ログインする際に使用する親アカウントの「ID(メールアドレス)・パスワード」を変更できます。 メールアドレスを変更すると、変更前と変更後のメールアドレスへ通知が届きます。

![](_page_42_Picture_57.jpeg)

![](_page_42_Picture_4.jpeg)

![](_page_43_Figure_0.jpeg)

#### **― 子アカウントの追加―** 追加したアカウント= [通称] 子アカウント

求人担当者が複数いる場合、親アカウント以外に求人者マイページにログインできる子アカウント を10個まで追加することができます。

子アカウントはログインアカウントと同様に、求人申込みや内容変更・応募者管理などができます が、「アカウントの追加、アカウントの変更、マイページからの退会」の操作はできません。

![](_page_44_Figure_3.jpeg)

![](_page_45_Picture_59.jpeg)

応募者管理

# **◆ 応募者の確認**

求人者マイページでは、ハローワークから紹介された応募者や、求職者マイページを通じて直接応募 してきた方の情報を確認することができます。

# **【 確認できる内容 】** ① 選考状況 / ② 応募者名 / ③ 求職者マイページ開設の有無 / ④ 応募方法 / ⑤ 紹介(応募)日 / ⑥ 選考結果登録日 / ⑦ 紹介状 / ⑧応募書類(履歴書など)

![](_page_46_Picture_101.jpeg)

HelloWork Internet Service

![](_page_47_Figure_0.jpeg)

# **◆ 選考結果の登録**

応募者の選考結果を登録することができます。

選考結果の登録は、応募者及びハローワークの両方に行ってください。

![](_page_48_Picture_46.jpeg)

![](_page_49_Figure_0.jpeg)

![](_page_50_Picture_0.jpeg)

# メッセージ機能

メッセージ機能では、ハローワークからの求職者紹介時の通知やお知らせ情報を受信できる他、 応募した求職者と直接メッセージのやりとりを行うことができます。

ただし、メッセージのやりとりができるのは、求職者が「求職者マイページ」を開設している場合 に限られます。

![](_page_51_Figure_3.jpeg)

#### **◆ 応募者に対するメッセージの送信**

![](_page_52_Picture_1.jpeg)

![](_page_53_Figure_0.jpeg)

# 求職情報の検索 (求人リクエスト機能)

求職情報検索では、全国のハローワークに登録している求職者のうち、求職情報を公開している求 職者に限定して、希望条件など(氏名や年齢・住所などの個人情報は除く)の情報を確認すること ができます。

求人条件にマッチする求職者には、リクエスト(応募勧奨)を送ることも可能です。

![](_page_54_Figure_3.jpeg)

![](_page_55_Picture_0.jpeg)

![](_page_56_Picture_0.jpeg)

[本書 作成元 ]厚生労働省 都道府県労働局 ハローワーク